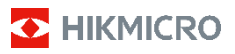

**Câmara Termográfica Portátil HIKMICRO B Series Manual de utilizador**

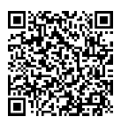

Contacte-nos

# **Informação legal**

©2023 Hangzhou Microimage Software Co., Ltd. Todos os direitos reservados.

#### **Acerca deste Manual**

O Manual inclui instruções para utilizar e gerir o produto. As fotografias, os gráficos, as imagens e todas as outras informações doravante apresentadas destinam-se apenas a fins de descritivos e informativos. As informações que constam do Manual estão sujeitas a alteração, sem aviso prévio, devido a atualizações de firmware ou a outros motivos. Encontre a versão mais recente deste Manual no website da HIKMICRO (www.hikmicrotech.com).

Utilize este Manual sob orientação e com a assistência de profissionais formados neste Produto.

#### **Marcas comerciais**

**E** HIKMICRO e outras marcas registadas e logótipos da HIKMICRO são propriedades da HIKMICRO em diversos territórios.

Outras marcas comerciais e logótipos mencionados são propriedade dos respetivos proprietários.

#### **Aviso legal**

NA MEDIDA MÁXIMA PERMITIDA PELA LEI APLICÁVEL, ESTE MANUAL E O PRODUTO DESCRITO, COM O SEU HARDWARE, SOFTWARE E FIRMWARE, SÃO FORNECIDOS "TAL COMO ESTÃO" E "COM TODAS AS SUAS FALHAS E ERROS". A HIKMICRO NÃO APRESENTA QUAISQUER GARANTIAS, EXPRESSAS OU IMPLÍCITAS, INCLUINDO, SEM QUAISQUER LIMITAÇÕES, GARANTIAS DE COMERCIABILIDADE, QUALIDADE SATISFATÓRIA OU ADEQUAÇÃO A UM DETERMINADO FIM. A SUA UTILIZAÇÃO DESTE PRODUTO É FEITA POR SUA CONTA E RISCO. EM NENHUMA CIRCUNSTÂNCIA, A HIKMICRO SERÁ RESPONSÁVEL POR SI EM RELAÇÃO A QUAISQUER DANOS ESPECIAIS, CONSEQUENCIAIS, INCIDENTAIS OU INDIRETOS, INCLUINDO, ENTRE OUTROS, DANOS PELA PERDA DE LUCROS COMERCIAIS, INTERRUPÇÃO DA ATIVIDADE, PERDA DE DADOS, CORRUPÇÃO DE SISTEMAS OU PERDA DE DOCUMENTAÇÃO SEJA COM BASE NUMA VIOLAÇÃO DO CONTRATO, ATOS ILÍCITOS (INCLUÍNDO NEGLIGÊNCIA), RESPONSABILIDADE PELO PRODUTO OU, DE OUTRO MODO, RELACIONADA COM A UTILIZAÇÃO DO PRODUTO, AINDA QUE A HIKMICRO TENHA SIDO AVISADA SOBRE A POSSIBILIDADE DE TAIS DANOS OU PERDAS. O UTILIZADOR RECONHECE QUE A NATUREZA DA INTERNET OFERECE RISCOS DE SEGURANÇA INERENTES E QUE A HIKMICRO NÃO SERÁ RESPONSABILIZADA POR UM FUNCIONAMENTO ANORMAL, PERDA DE PRIVACIDADE OU OUTROS DANOS RESULTANTES DE ATAQUES INFORMÁTICOS, ATAQUES DE PIRATARIA, INFEÇÃO POR VÍRUS OU OUTROS RISCOS ASSOCIADOS À SEGURANÇA DA INTERNET. NO ENTANTO, A HIKMICRO PRESTARÁ APOIO TÉCNICO ATEMPADO, SE SOLICITADO. O UTILIZADOR ACEITA UTILIZAR ESTE PRODUTO EM CONFORMIDADE COM TODAS AS LEIS APLICÁVEIS E SER O ÚNICO RESPONSÁVEL POR GARANTIR QUE A SUA UTILIZAÇÃO É CONFORME À LEI APLICÁVEL. PARTICULARMENTE, O UTILIZADOR É O RESPONSÁVEL PELA UTILIZAÇÃO DESTE PRODUTO DE MODO QUE NÃO INFRINJA OS DIREITOS DE TERCEIROS, INCLUINDO, ENTRE OUTROS, OS DIREITOS DE PUBLICIDADE, DIREITOS DE PROPRIEDADE INTELECTUAL OU DE PROTEÇÃO DE DADOS, OU QUAISQUER OUTROS DIREITOS DE PRIVACIDADE. O UTILIZADOR NÃO PODERÁ UTILIZAR ESTE PRODUTO PARA QUAISQUER UTILIZAÇÕES FINAIS PROIBIDAS, INCLUINDO O DESENVOLVIMENTO OU PRODUÇÃO DE ARMAS DE DESTRUIÇÃO MACIÇA, DESENVOLVIMENTO OU PRODUÇÃO DE QUÍMICOS OU ARMAS BIOLÓGICAS, QUAISQUER ATIVIDADES DESENVOLVIDAS NO ÂMBITO DE EXPLOSIVOS NUCLEARES

OU CICLOS DE COMBUSTÍVEL NUCLEAR INSEGURO OU PARA APOIAR ABUSOS AOS DIREITOS HUMANOS.

NA EVENTUALIDADE DA OCORRÊNCIA DE ALGUM CONFLITO ENTRE ESTE MANUAL E A LEGISLAÇÃO APLICÁVEL, ESTA ÚLTIMA PREVALECE.

## **Informações sobre as normas reguladoras**

**As presentes cláusulas aplicam-se apenas aos produtos que apresentam a marcação ou informação correspondentes.**

#### **Declaração de conformidade da UE**

Este produto e, se aplicável, os acessórios fornecidos também têm a marcação "CE" e estão em conformidade com as normas europeias harmonizadas aplicáveis enumeradas na Diretiva 2014/30/UE (EMCD), Diretiva 2014/35/UE (LVD) e Diretiva 2011/65/UE (RoHS), Diretiva 2014/53/UE.

**Bandas de frequência e potência (para CE)** As bandas de frequência e os limites nominais da potência de transmissão (radiada e/ou conduzida) aplicáveis ao equipamento de rádio abaixo são os seguintes:

Wi-Fi 2,4 GHz (2,4 GHz a 2,4835 GHz): 20 dBm Para dispositivos sem bateria incluída, utilize uma bateria fornecida por um fabricante qualificado. Para informações detalhadas sobre os requisitos relacionados com a bateria, consulte as especificações do produto.

Para dispositivos sem adaptador de alimentação incluído, utilize um adaptador de alimentação fornecido por um fabricante qualificado. Para informações detalhadas sobre os requisitos relativos à alimentação, consulte as especificações do produto.

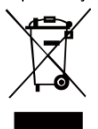

Diretiva 2012/19/UE (Diretiva REEE): Os produtos com este símbolo não podem ser eliminados como resíduos urbanos indiferenciados na União Europeia. Para uma reciclagem adequada, devolva este produto ao seu fornecedor local quando adquirir

um novo equipamento equivalente ou elimine-o através dos pontos de recolha adequados. Para mais informações, consulte[: www.recyclethis.info.](http://www.recyclethis.info/)

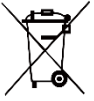

Diretiva 2006/66/CE e respetiva alteração 2013/56/UE (Diretiva relativa às pilhas e acumuladores): Este produto contém uma bateria que não pode ser eliminada como

resíduo urbano indiferenciado na União Europeia. Consulte a documentação do produto para obter informações específicas acerca da bateria. A bateria está marcada com este símbolo, que poderá incluir inscrições para indicar a presença de cádmio (Cd), chumbo (Pb), ou mercúrio (Hg). Para reciclar o produto de forma adequada, devolva a bateria ao seu fornecedor ou coloque-a num ponto de recolha apropriado. Para mais informações, consulte: [www.recyclethis.info.](http://www.recyclethis.info/)

## **Instruções de segurança**

Os símbolos presentes neste documento são definidos da seguinte maneira.

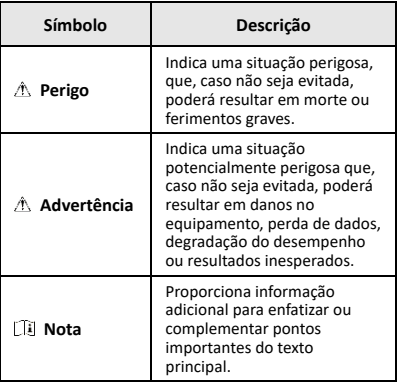

Estas instruções destinam-se a garantir que o utilizador possa utilizar o produto corretamente para evitar perigos ou perdas materiais.

#### **Legislação e regulamentos**

● A utilização do produto deve estar em total conformidade com as normais locais de manuseamento de aparelhos elétricos.

#### **Transporte**

- Mantenha o dispositivo na embalagem original ou similar, quando o transportar.
- Depois da abertura da embalagem do produto, guarde todos invólucros, para uso posterior. Em caso de qualquer avaria, deve devolver o dispositivo à fábrica com o invólucro original. O transporte sem o invólucro original pode resultar em danos no dispositivo, sendo que a empresa não assumirá quaisquer responsabilidades.
- Não deixe o produto cair, nem o sujeite a impactos físicos. Mantenha o dispositivo longe de interferências magnéticas.

#### **Alimentação elétrica**

- A tensão de entrada deve cumprir a Fonte de potência limitada (3,7 V CC, 0,5 A), de acordo com a norma IEC61010-1. Consulte as especificações técnicas para obter informações detalhadas.
- Certifique-se de que a ficha está devidamente ligada à tomada.
- NÃO ligue vários dispositivos a um adaptador de energia, para evitar o superaquecimento de riscos de incêndio provocados por sobrecarga.

#### **Bateria**

- A bateria integrada não pode ser desmontada. Contacte o fabricante caso necessite de uma reparação. A bateria poderá explodir se for substituída por outra de tipo incorreto. Substitua apenas por uma bateria do mesmo tipo ou de tipo equivalente.
- Não proceda à eliminação da bateria numa fogueira ou forno quente, ou mediante esmagamento ou corte mecânico da mesma pois tal pode resultar numa explosão.
- Não deixe a bateria num ambiente com temperaturas extremamente elevadas pois tal pode resultar numa explosão ou na fuga de líquido inflamável ou gás.
- Não sujeite a bateria a pressão de ar extremamente baixa pois tal poderá resultar numa explosão de líquido inflamável ou gás.
- Elimine as baterias usadas em conformidade com as instruções fornecidas pelo fabricante da bateria.
- Em caso de armazenamento prolongado da bateria, certifique-se de que esta é totalmente carregada de 6 em 6 meses, garantindo, assim, a sua qualidade. Caso contrário, poderão ocorrer danos.
- Quando o dispositivo está desligado e a bateria do RTC está cheia, as definições de hora podem ser guardadas durante 4 meses.
- Antes da primeira utilização, carregue a bateria de lítio durante mais de 3 horas.

#### **Manutenção**

- Se o produto não funcionar corretamente, contacte o seu fornecedor ou o seu centro de assistência mais próximo. Não assumimos qualquer responsabilidade por problemas causados por reparações ou manutenções não autorizadas.
- Limpe o dispositivo suavemente com um pano limpo e uma pequena quantidade de etanol, se necessário.
- Se o equipamento for utilizado de uma forma não especificada pelo fabricante, a proteção providenciada pelo dispositivo poderá ser afetada.
- A câmara efetua periodicamente uma autocalibração para otimizar a qualidade da imagem e a precisão da medição. Neste processo, a imagem é colocada em pausa por breves instantes e ouvirá um "clique" enquanto o obturador se move à frente do detetor. A autocalibração será mais frequente durante o arranque ou em ambientes muito frios ou quentes. Esta operação faz parte do funcionamento normal para garantir um desempenho ótimo da câmara.

#### **Serviço de calibração**

Recomendamos remeter uma vez por ano o dispositivo para calibração, contacte o revendedor local para obter mais informação sobre os centros de manutenção. Para mais informação sobre os serviços de calibração, visite [https://www.hikmicrotech.com/en/support/calibration](https://www.hikmicrotech.com/en/support/calibration-service.html)[service.html.](https://www.hikmicrotech.com/en/support/calibration-service.html)

#### **Suporte técnico**

Enquanto cliente da HIKMICRO , o portal <https://www.hikmicrotech.com/en/contact-us.html> irá ajudá-lo a tirar o máximo partido dos seus produtos HIKMICRO. O portal dá-lhe acesso à nossa equipa de apoio ao cliente, software, documentação, contactos de serviço, etc.

#### **Ambiente da utilização**

- Certifique-se de que o ambiente de funcionamento do dispositivo cumpre os requisitos do mesmo. A temperatura de funcionamento deve situar-se entre - 10 °C e 50 °C e a humidade de funcionamento deve ser igual ou inferior a 95%.
- NÃO exponha o dispositivo a radiação eletromagnética elevada nem a ambientes com pó.
- NÃO direcione a lente para o sol nem para qualquer outra luz brilhante.

#### **Emergência**

Caso o dispositivo emita fumo, odores ou ruídos, desligue a alimentação elétrica de imediato, retire o cabo de alimentação da tomada e contacte o centro de assistência.

#### **Advertência suplementar relativa à luz laser**

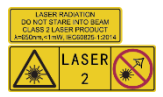

Aviso: a radiação laser emitida pelo dispositivo pode provocar lesões oculares, queimaduras na pele ou a combustão de substâncias inflamáveis. Não

olhe diretamente para o laser. Antes de ativar a função

de Luz suplementar, certifique-se de que não existem pessoas ou substâncias inflamáveis diante da lente laser. O comprimento de onda é 650 nm e a potência é inferior a 1 mW. O laser está em conformidade com a norma IEC60825-1:2014.

Manutenção do laser: Não é necessário fazer a manutenção do laser regularmente. Se o laser não funcionar, o conjunto do laser deve ser substituído na fábrica dentro da garantia. Mantenha o dispositivo desligado quando substituir o conjunto do laser. Advertência - A utilização de controlos ou ajustes ou a realização de procedimentos diferentes dos aqui especificados podem resultar em exposição perigosa a radiação.

#### **Morada do fabricante:**

Sala 313, Unidade B, Edifício 2, Rua Danfeng 399, Subdistrito Xixing, Distrito Binjiang, Hangzhou, Zhejiang 310052, China

Hangzhou Microimage Software Co., Ltd.

AVISO DE CONFORMIDADE: Os produtos da série térmica poderão estar sujeitos a controlos de exportação em vários países ou regiões, incluindo sem limite, os Estados Unidos da América, a União Europeia, o Reino Unido e/ou outros países-membro do Acordo de Wassenaar. Consulte o seu especialista em legislação ou em conformidade ou as autoridades locais para saber os requisitos de licença de exportação necessários se pretender transferir, exportar, voltar a exportar os produtos da série térmica entre países diferentes.

## **ÍNDICE**

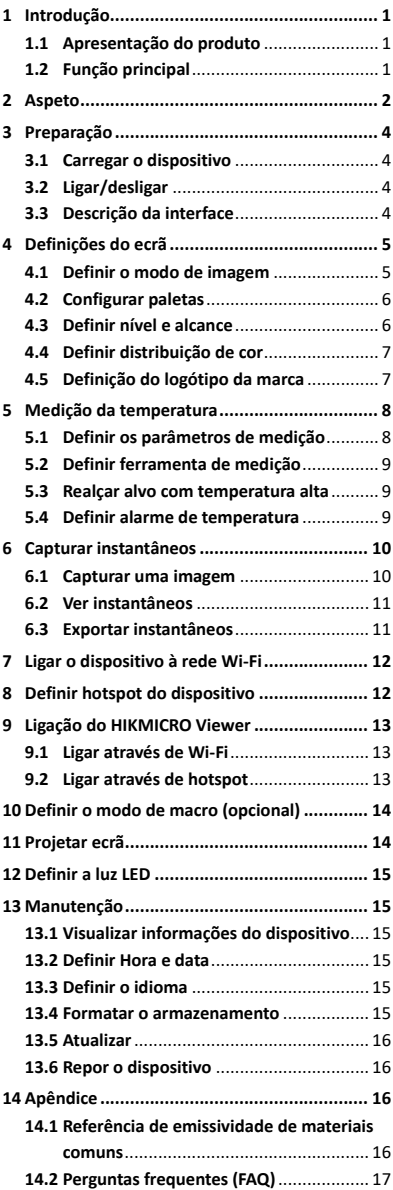

# <span id="page-7-0"></span>**1 Introdução**

## <span id="page-7-1"></span>**1.1 Apresentação do produto**

A câmara termográfica portátil é uma câmara com imagem térmica e ótica. O detetor de IV de alta sensibilidade integrado e o sensor de elevado desempenho detetam as alterações de temperatura e medem a temperatura em tempo real.

Ajuda os utilizadores a detetar todos os pormenores e a reduzir as suas perdas materiais. O dispositivo suporta a visualização em direto, a captura de instantâneos, etc. É utilizado principalmente em várias indústrias, tais como a da construção civil, AVAC e automóvel.

## <span id="page-7-2"></span>**1.2 Função principal**

#### **Medição da temperatura**

O dispositivo deteta a temperatura em tempo real e apresenta-a no ecrã.

#### **Alarme**

O dispositivo emite um alarme sonoro e visual quando a temperatura do alvo é superior ao valor limite.

#### **SuperIR**

O dispositivo está equipado com a tecnologia **SuperIR** que permite aumentar a qualidade da imagem.

#### **Ligação ao software do cliente**

 Smartphone: Pode ver a visualização em direto, capturar instantâneos e gravar vídeos através da aplicação HIKMICRO Viewer no seu telemóvel. Também pode analisar imagens radiométricas, bem como gerar e partilhar um relatório através da Aplicação. Leia os códigos QR para transferir a Aplicação.

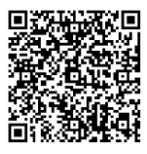

HIKMICRO Viewer Android

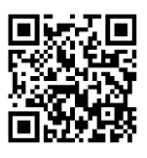

HIKMICRO Viewer iOS

 PC: Pode transferir o HIKMICRO Analyzer [\(https://www.hikmicrotech.com/en/industrial](https://www.hikmicrotech.com/en/industrial-products/hikmicro-analyzer-software.html)[products/hikmicro-analyzer-software.html\)](https://www.hikmicrotech.com/en/industrial-products/hikmicro-analyzer-software.html) para analisar profissionalmente imagens offline e gerar um relatório com um formato personalizado no seu PC.

# <span id="page-8-0"></span>**2 Aspeto**

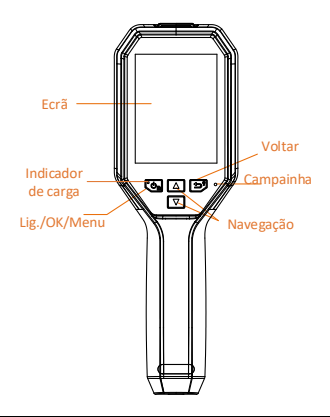

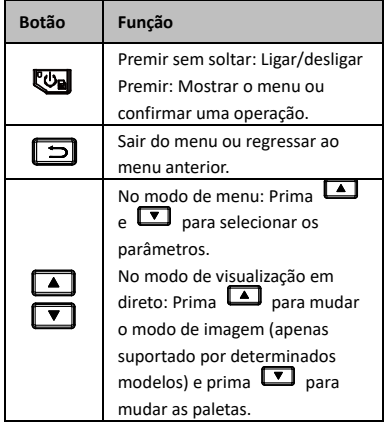

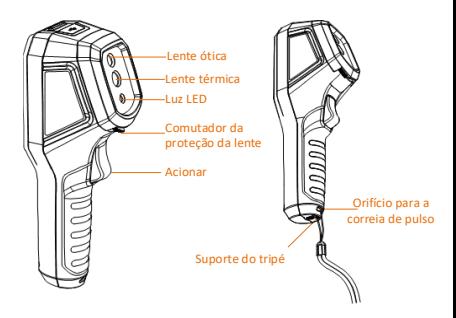

Lente térmica Comutador da proteção da lente Acionar Laser

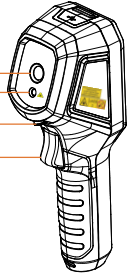

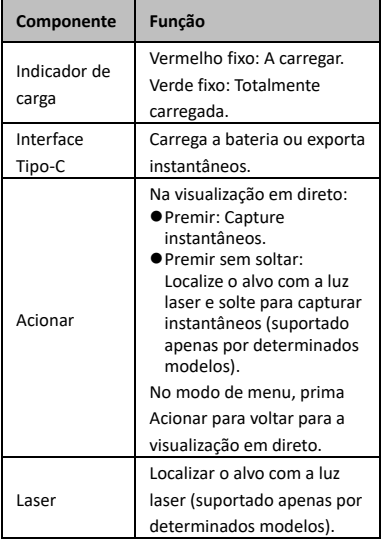

**Nota**

- O aspeto e as funções dos botões variam consoante os diferentes modelos.
- A lente ótica, a luz LED ou o laser só é suportado por determinados modelos. Guie-se pelo dispositivo real.
- O sinal de advertência está situado junto do laser e no lado esquerdo do dispositivo.

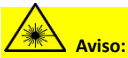

a radiação laser emitida pelo dispositivo pode provocar lesões oculares, queimaduras na pele ou a combustão de substâncias inflamáveis. Não olhe diretamente para o laser. Antes de ativar a função de Luz suplementar, certifique-se de que não existem pessoas ou substâncias inflamáveis diante da lente laser. O comprimento de onda é 650 nm e a potência é inferior a 1 mW. O laser está em conformidade com a norma IEC60825-1:2014.

# <span id="page-10-0"></span>**3 Preparação**

## <span id="page-10-1"></span>**3.1 Carregar o dispositivo**

#### *Passos:*

- 1. Levante a tampa superior da câmara.
- 2. Ligue a interface do dispositivo e o adaptador de alimentação com o cabo Tipo C.

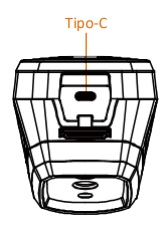

## <span id="page-10-2"></span>**3.2 Ligar/desligar**

#### **Ligar**

Remova a tampa da lente e prima sem soltar durante três segundos para ligar o dispositivo. Poderá visualizar o alvo quando a interface do dispositivo estiver estável.

#### **Desligar**

Quando o dispositivo estiver ligado, prima sem soltar **durante três segundos para o** desligar.

#### **Definir a hora de desligamento automático**

Na interface de visualização em direto, prima e aceda a **Mais definições → Desligamento automático** para definir a hora de desligar automática do dispositivo, conforme necessário.

## <span id="page-10-3"></span>**3.3 Descrição da interface**

A interface dos diferentes modelos pode variar. Tome o produto real como referência.

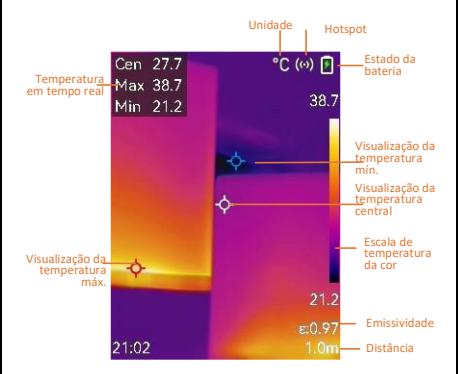

# <span id="page-11-0"></span>**4 Definições do ecrã**

## <span id="page-11-1"></span>**4.1 Definir o modo de imagem**

Pode definir os modos de imagem do dispositivo. A função **Modo de imagem** só é suportada por determinados modelos. Guie-se pelo dispositivo real ou pela ficha técnica. *Passos:*

- 1 Selecione um modo de imagem da seguinte forma:
	- − Aceda a **Definições → Definições da imagem → Modo de imagem** e selecione um modo de imagem da sua preferência.
	- Prima na visualização em direto para alternar entre os modos de imagem.
		- Térmica: apresenta apenas a imagem térmica.
		- Fusão: Permite fundir a imagem ótica com a imagem térmica. A imagem fundida com a extremidade clara é apresentada neste modo.
		- PIP: apresenta uma parte da imagem térmica na imagem ótica.
		- Visual: apresenta apenas a imagem visual.
- 2 **Opcional**: Quando selecionar o modo de fusão, será necessário selecionar a distância em **Definições da imagem → Correção de paralaxe** de acordo com a distância até ao

alvo, de modo a sobrepor melhor as imagens térmicas e óticas.

3 Prima  $\boxed{\supset}$  para guardar e sair.

## **Nota**

A câmara efetua periodicamente uma autocalibração para otimizar a qualidade da imagem e a precisão da medição. Neste processo, a imagem é colocada em pausa por breves instantes e ouvirá um "clique" enquanto o obturador se move à frente do detetor. A autocalibração será mais frequente durante o arranque ou em ambientes muito frios ou quentes. Esta operação faz parte do funcionamento normal para garantir um desempenho ótimo da câmara.

## <span id="page-12-0"></span>**4.2 Configurar paletas**

As paletas permitem-lhe selecionar as cores desejadas.

*Passos:*

- 1 Selecione uma paleta das seguintes formas:
	- − Aceda a **Definições → Paleta** e prima para mudar de paletas.

Prima visualização em direto para mudar de paleta.

<span id="page-12-1"></span>2 Prima  $\boxed{\supset}$  para guardar e sair.

## **4.3 Definir nível e alcance**

Defina uma amplitude térmica do visor e a paleta só é aplicada aos alvos situados dentro dessa amplitude térmica. Pode obter um contraste de imagem melhor ao ajustar os parâmetros de nível e alcance.

## *Passos:*

- 1 Na interface de visualização em direto, prima **to para apresentar o menu.**
- 2 Prima **4/7** e selecione **Nível e alcance**.
- 3 Selecione **Modo de definição** e prima para alternar entre um ajuste automático e manual.
	- No modo **Automático**, o dispositivo ajusta automaticamente a amplitude térmica do visor.
	- No modo **Manual**, selecione **Parâmetros** para entrar na interface<br>de configuração Prima para de configuração. Prima para bloquear ou desbloquear a temperatura máxima e a temperatura mínima e prima  $\boxed{\triangle} / \boxed{\square}$  para

ajustar o valor desbloqueado. Ou, desbloqueie a temperatura máxima e mínima e prima  $\boxed{\triangle}$ / $\boxed{\triangledown}$  para aumentar ou diminuir os valores individuais, permanecendo dentro da mesma amplitude térmica.

<span id="page-13-0"></span>4 Prima  $\boxed{\supset}$  para guardar e sair.

## **4.4 Definir distribuição de cor**

Defina a distribuição de cor para alterar a distribuição de cores na imagem. Diferentes distribuições de cor facilitam uma melhor análise da imagem.

#### *Passos:*

- 1 Na interface da visualização em direto, prima **e** e aceda a **Mais definições** → **Distribuição de cor**.
- 2 Selecione um modo de distribuição de cor.
	- **Linear**: O modo linear é utilizado para detetar pequenos alvos de elevada temperatura em fundos de baixa temperatura. A distribuição de cor linear otimiza e apresenta mais detalhes de alvos de elevada temperatura, o que é bom para verificar pequenas áreas defeituosas de elevada temperatura, como conetores de cabos.
	- **Histograma**: O modo de histograma é utilizado para detetar a distribuição de temperatura em grandes áreas. A distribuição de cor dos histogramas otimiza os alvos de elevada temperatura e conserva alguns detalhes de objetos de baixa temperatura na área, o que é bom para detetar pequenos alvos de baixa temperatura, como fendas.
- 3 Prima  $\boxed{\supset}$  para guardar e sair.

## **Nota**

A opção **Distribuição de cor** não é suportada no **Intervalo & Nível** manual. Consulte *[Definir nível](#page-12-1)  [e alcance](#page-12-1)* para selecionar um modo de definição.

## <span id="page-13-1"></span>**4.5 Definição do logótipo da marca**

O logótipo da marca é um logótipo do fabricante apresentado no canto inferior esquerdo do ecrã. *Passos:*

- 1 Na interface da visualização em direto, prima **va** e aceda a **Mais definições** → **Logótipo da marca**.
- 2 Prima **De** para ativar a função.
- 3 Prima  $\boxed{\supset}$  para guardar e sair.

## *Resultado*

O logótipo da marca é adicionado na interface de visualização em direto e em instantâneos.

# <span id="page-14-0"></span>**5 Medição da temperatura**

A função de medição da temperatura fornece a temperatura em tempo real da cena. As informações da temperatura são apresentadas na parte superior esquerda do ecrã. A função está ativada por predefinição.

## <span id="page-14-1"></span>**5.1 Definir os parâmetros de medição**

Pode definir parâmetros de medição da temperatura para melhorar a precisão da medição de temperatura.

- *Passos:*
- 1 Na interface de visualização em direto, prima **to para apresentar o menu.**
- 2 Prima  $\boxed{\bullet}$  / $\boxed{\bullet}$  para selecionar os parâmetros pretendidos.
- 3 Prima **W** para ir para a interface de definições.
	- **Emissividade**: Ative a opção **Personalizado** e selecione **Emissividade** para definir a emissividade do alvo como a eficácia de emissão de energia sob a forma de radiação térmica, premindo **4**/ **10.** Ou, selecione uma emissividade predefinida.
	- **Distância**: Define a distância entre o alvo e o dispositivo.
	- **Unidade**: Aceda a **Mais definições → Unidade** para definir a unidade da temperatura.
	- **Amplitude térmica**: Selecione uma amplitude térmica ou selecione **Mudança automática**. O dispositivo consegue detetar a temperatura e mudar automaticamente a amplitude térmica no modo de **Mudança automática**.

## <span id="page-15-0"></span>4 Prima  $\boxed{\supset}$  para guardar e sair.

## **5.2 Definir ferramenta de medição**

*Passos:*

- 1 Na interface de visualização em direto, prima **to para apresentar o menu.**
- 2 Prima <sup>1</sup>/<sup>1</sup> e selecione **Medição**.
- 3 Selecione o ponto quente, o ponto frio, o ponto central ou os pontos definidos pelo utilizador que pretende mostrar na visualização em direto.
- 4 **Opcional:** Pode personalizar os pontos definidos pelo utilizador, se necessário.
	- 1) Aceda a **Medição**, selecione um espaço definido pelo utilizador e prima  $\mathbf{G}$ .
	- 2) Prima  $\mathbb{Q}/\square/\square/\square$ para ajustar a posição do ponto.
	- 3) Prima o gatilho para concluir a definição.
- 5 O dispositivo mostra a temperatura em tempo real no lado superior esquerdo da interface de visualização em direto.

## <span id="page-15-1"></span>**5.3 Realçar alvo com temperatura alta**

Na função de realce do alvo, quando a temperatura do alvo é superior ao valor definido, o alvo fica vermelho. *Passos:*

- 1 Na interface de visualização em direto, prima **the e** selecione **Paletas**.
- 2 Prima <sup>1</sup>/<sup>T</sup> para selecionar **Acima do alarme**.
- 3 Prima e selecione **Temperatura** para configurar o limite da temperatura de realce. Quando a temperatura do alvo é superior ao valor definido, o alvo aparece a vermelho na visualização em direto.
- 4 Prima  $\boxed{\supset}$  para guardar e sair.

```
Nota
```
- Prima na visualização em direto para mudar rapidamente para **Acima do alarme**.
- A opção **Acima do alarme** só é suportada por determinados modelos. Tenha o produto real como referência.

## <span id="page-15-2"></span>**5.4 Definir alarme de temperatura**

Defina as regras do alarme e o dispositivo emitirá um alarme quando a temperatura acionar a regra. A opção **Alarme intermitente** só é suportada por determinados modelos. *Passos:*

- 1 Na interface de visualização em direto,
- prima  $\overline{\mathbb{C}\mathbb{D}}$  para apresentar o menu.
- 2 Prima <sup>1</sup>/<sup>T</sup> e selecione **Alarme**.
- 3 Prima **les** para ativar a função e pode ativar a opção **Alarme intermitente** ou **Aviso sonoro** consoante necessário.
	- **Alarme intermitente**: A luz LED fica intermitente quando a temperatura do alvo excede o limiar de alarme (apenas suportado por determinados modelos).
	- **Aviso sonoro**: O dispositivo emite um sinal sonoro quando a temperatura do alvo excede o limiar de alarme.

## **Nota**

A luz LED desliga-se automaticamente depois de ativar o alarme intermitente.

- 4 Selecione **Medição** para definir a regra do alarme. Selecione **Limite de alarme** para definir a temperatura do valor limite. Quando a temperatura do alvo é superior ou inferior ao valor limite, o dispositivo emite um alarme.
- 5 Prima  $\boxed{\supset}$  para guardar e sair.

# <span id="page-16-0"></span>**6 Capturar instantâneos**

## <span id="page-16-1"></span>**6.1 Capturar uma imagem**

Pode capturar instantâneos na visualização em direto e uma miniatura do instantâneo é apresentada na visualização em direto. O instantâneo será automaticamente guardado nos álbuns.

*Passos:*

- 1 Na interface de visualização em direto, poderá capturar instantâneos da seguinte forma.
	- − Prima e liberte o gatilho na visualização em direto para capturar instantâneos.
	- − Na visualização em direto, mantenha o gatilho premido para localizar o alvo com a luz laser e solte o gatilho para capturar instantâneos (apenas suportado por determinados modelos).

## **Nota**

Na interface da visualização em direto, prima ☜ e aceda a **Mais definições → Laser** para ligar/desligar a luz laser. A opção de **laser** só é suportada por determinados modelos.

- 2 **Opcional**: Se as imagens térmicas se destinarem a ser exportadas e visualizadas num ecrã de alta resolução, ative a função **SuperIR** no menu antes de fazer a captura. A resolução das imagens capturadas com a função **SuperIR** é 4 vezes superior à das imagens originais.
- 3 **Opcional:** Se for necessário guardar uma imagem visual de forma separada, aceda a **Definições → Definições de imagem** para ativar **Guardar imagem visual** (apenas suportado pelos modelos com lentes óticas).

### **O que fazer a seguir:**

Pode ver e gerir os instantâneos guardados no álbum e exportá-los para o PC.

## **Nota**

- Não é possível capturar instantâneos quando o dispositivo está ligado ao PC.
- A opção **Guardar imagem visual** só é suportada por determinados modelos.

## <span id="page-17-0"></span>**6.2 Ver instantâneos**

#### *Passos:*

1 Na interface de visualização em direto, prima **b** para apresentar o menu.

- 2 Prima **| A** | **▼** para selecionar **Álbuns** e prima **b** para entrar no álbum.
- 3 Prima  $\boxed{4}$ / $\boxed{\mathbf{v}}$  para selecionar a imagem e prima **cos** para visualizá-la.
- 4 **Opcional:** Prima **b** para eliminar a imagem na interface de visualização de imagem. Prima  $\boxed{\blacktriangle}$  / $\boxed{\blacktriangledown}$  para mudar a imagem.
- <span id="page-17-1"></span>5 Prima  $\boxed{\square}$  para sair.

## **6.3 Exportar instantâneos**

### *Finalidade:*

Ligue o dispositivo ao seu PC com o cabo Tipo C e depois exporte os instantâneos capturados. Também pode exportar instantâneos através do HIKMICRO Viewer. Ver *[Ligação do HIKMICRO](#page-19-0)  [Viewer.](#page-19-0)*

#### *Passos:*

- 1 Abra a tampa da interface.
- 2 Ligue a câmara ao PC com o cabo Tipo C e abra o disco detetado.
- 3 Selecione e copie os instantâneos para o PC e visualize os ficheiros.
- 4 Desligue o dispositivo do seu PC.

### **Nota**

- Ao ligar pela primeira vez, o controlador será instalado automaticamente.
- NÃO desligue o cabo Tipo-C do PC durante a instalação do controlador, pois poderá danificar o dispositivo.

# <span id="page-18-0"></span>**7 Ligar o dispositivo à rede Wi-**

## **Fi**

### *Passos:*

- 1 Na interface da visualização em direto, prima **e** e aceda a **Mais definições** → **WLAN**.
- 2 Prima **De** para ativar a função.
- 3 Prima 1/1 para selecionar Wi-Fi e insira a palavra-passe.
- 4 Prima  $\boxed{\supset}$  para guardar e sair.

## **Nota**

- NÃO introduza um **espaço** ou a palavrapasse poderá ficar incorreta.
- A função Wi-Fi apenas é suportada em certos modelos. Guie-se pelo dispositivo real.

# <span id="page-18-1"></span>**8 Definir hotspot do dispositivo**

#### *Passos:*

- 1 Na interface de visualização em direto, prima **v**e aceda a **Mais definições** → **Hotspot**.
- 2 Prima **De** para ativar a função.
- 3 Defina a palavra-passe.
- 4 **Opcional**: Selecione **Código QR** para apresentar o código QR do dispositivo. Consulte *[Ligar através de hotspot](#page-19-2)* para ligar rapidamente o hotspot do dispositivo.
- 5 Prima  $\boxed{\supset}$  para guardar e sair.
- **Nota**
	- NÃO introduza um **espaço** quando definir a palavra-passe ou a palavra-passe poderá ficar incorreta.
	- A função do hotspot só é suportada por determinados modelos. Guie-se pelo dispositivo real.

# <span id="page-19-0"></span>**9 Ligação do HIKMICRO Viewer**

O dispositivo suporta tanto ligações de Wi-Fi como de hotspot WLAN. Ligue o dispositivo à aplicação HIKMICRO Viewer e poderá controlar o dispositivo através da aplicação móvel. Esta função apenas é suportada por certos modelos. Consulte o produto real para fins de referência.

## <span id="page-19-1"></span>**9.1 Ligar através de Wi-Fi**

#### *Antes de começar*

Transfira e instale o HIKMICRO Viewer no seu telefone.

### *Passos:*

- 1 Ligue o hotspot do dispositivo e preencha as definições do hotspot. Consulte *[Ligar o](#page-18-0)  [dispositivo à rede Wi-Fi](#page-18-0)* para obter instruções.
- 2 Ligue o seu telefone à rede Wi-Fi onde o dispositivo está ligado.
- 3 Abra a aplicação e siga o assistente de arranque para criar e registar uma conta.
- 4 Procure e adicione o dispositivo ao cliente móvel.

#### *Resultado*

Pode ver a visualização em direto, capturar instantâneos e gravar vídeos através da aplicação.

## <span id="page-19-2"></span>**9.2 Ligar através de hotspot**

#### *Antes de começar*

Transfira e instale o HIKMICRO Viewer no seu telefone.

*Passos:*

- 1 Ligue o hotspot do dispositivo e preencha as definições do hotspot. Consulte *[Definir](#page-18-1)  [hotspot do dispositivo](#page-18-1)* para obter instruções.
- 2 Pode ligar o hotspot do dispositivo das seguintes formas:
	- Ligue o seu telefone ao hotspot do dispositivo e introduza a palavra-passe do hotspot.
	- − Inicie a aplicação e leia o código QR do hotspot do dispositivo com a aplicação. Consulte *[Definir hotspot do dispositivo](#page-18-1)* para apresentar o código QR.

#### **Nota**

Consulte o manual do utilizador da aplicação para obter informações mais detalhadas.

- 3 Abra a aplicação e siga o assistente de arranque para criar e registar uma conta.
- 4 Procure e adicione o dispositivo ao cliente móvel.

#### *Resultado*

Pode ver a visualização em direto, capturar instantâneos e gravar vídeos através da aplicação.

## <span id="page-20-0"></span>**10 Definir o modo de macro**

# **(opcional)**

O modo de macro ajuda a câmara termográfica portátil a ver objetos muito pequenos. A câmara pode medir a temperatura de objetos muito pequenos e localizar os pontos de exceção da temperatura.

#### *Antes de começar*

● Instale a lente de macro antes de utilizar esta função. Consulte o guia de início rápido da lente de macro para obter informações detalhadas sobre o funcionamento.

● A lente de macro não está incluída na embalagem. Compre-o separadamente. O modelo recomendado é o HM-B201-MACRO.

#### *Passos:*

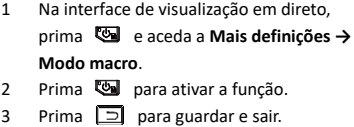

#### **Nota**

● Depois de ativar o modo de macro, só pode modificar a emissividade. Os parâmetros como distância, modo de imagem, correção parallax e faixa de medição não podem ser modificados. ● Depois de desativar esta função, os

parâmetros serão repostos para os valores definidos anteriormente e a amplitude térmica será definida para mudança automática.

## <span id="page-20-1"></span>**11 Projetar ecrã**

O dispositivo suporta a projeção de ecrã para PC através do leitor ou do software do cliente baseado no protocolo UVC. Pode ligar o

dispositivo ao seu PC através de um cabo Type-C e projetar a visualização em direto do dispositivo para o seu PC.

*Antes de começar*

● Ligue o dispositivo ao PC com o cabo Tipo-C fornecido.

● Transfira o software e instale o cliente no seu PC.

*Passos:*

- 1 Na interface de visualização em direto, prima **va** e aceda a **Mais definições** → **Ecrã de Conexão USB**.
- 2 Prima **co** para ativar a função.
- 3 Abra o software do cliente UVC no seu PC e poderá ver a visualização em direto e o funcionamento do dispositivo.

# <span id="page-21-0"></span>**12 Definir a luz LED**

Na interface de visualização em direto, prima **Example 2** e aceda a **Lanterna** para ligar/desligar a luz LED.

**Nota**

A Luz LED só é suportada por determinados modelos. Guie-se pelo dispositivo real.

# <span id="page-21-1"></span>**13 Manutenção**

## <span id="page-21-2"></span>**13.1 Visualizar informações do**

**dispositivo**

Na interface de visualização em direto, prima e aceda a **Mais definições → Acerca de** para ver as informações do dispositivo.

## <span id="page-21-3"></span>**13.2 Definir Hora e data**

Na interface de visualização em direto, prima e aceda a **Mais definições → Hora e data** para definir as informações de hora e data.

## <span id="page-21-4"></span>**13.3 Definir o idioma**

Na interface de visualização em direto, prima e aceda a **Mais definições → Idioma** para definir o idioma do menu.

## <span id="page-21-5"></span>**13.4 Formatar o armazenamento**

*Passos:*

- 1 Na interface de visualização em direto, prima **e** e aceda a **Mais definições** → **Formatar armazenamento**.
- 2 Prima **e** e selecione OK para começar a formatar o armazenamento.

### **Nota**

Formate o armazenamento antes da primeira utilização do mesmo.

## <span id="page-22-0"></span>**13.5 Atualizar**

#### *Antes de começar*

● Transfira primeiro o pacote de atualização do website oficial.

● Aceda a **Definições → Mais definições → Encerramento automático** para desativar o encerramento automático e impedir um encerramento automático durante a atualização.

### *Passos:*

- 1 Ligue o dispositivo ao seu PC com o cabo Tipo-C e abra o disco detetado.
- 2 Descomprima o pacote de atualização para obter o ficheiro de atualização.
- 3 Copie o ficheiro de atualização e substituao no diretório raiz do dispositivo.
- 4 Desligue o dispositivo do seu PC.
- 5 Reinicie o dispositivo e este será atualizado automaticamente. O processo de atualização será apresentado na interface principal.

## **Nota**

Após a atualização, o dispositivo reinicia automaticamente. Pode ver a versão atual em **Definições → Mais definições → Acerca de**.

## <span id="page-22-1"></span>**13.6 Repor o dispositivo**

Na interface de visualização em direto, prima e aceda a **Mais definições → Restaurar dispositivo** para inicializar o dispositivo e restaurar as predefinições.

# <span id="page-22-2"></span>**14 Apêndice**

## <span id="page-22-3"></span>**14.1 Referência de emissividade de**

## **materiais comuns**

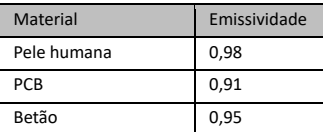

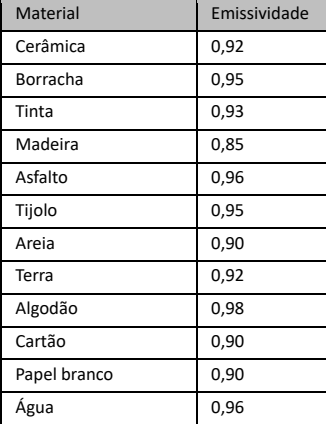

## <span id="page-23-0"></span>**14.2 Perguntas frequentes (FAQ)**

#### P: O indicador de carga pisca a vermelho.

- R: Verifique os pontos abaixo.
- 1. Verifique se o dispositivo foi carregado com o adaptador de alimentação padrão.
- 2. Certifique-se de que a temperatura ambiente é superior a 0 °C.

#### P: A captura falha.

- R: Verifique os pontos abaixo:
- 1. Se o dispositivo está ligado ao seu PC e se a função de captura está indisponível.
- 2. Se o espaço de armazenamento está cheio.
- 3. Se o dispositivo está com bateria fraca.

### P: O PC não consegue identificar a câmara.

R: Verifique se o dispositivo está ligado ao seu PC com o cabo Tipo-C padrão.

### P: A câmara não pode ser operada ou não responde.

R: Prima sem soltar **con** para reiniciar a câmara.

Leia o seguinte código QR para aceder às perguntas mais frequentes sobre o dispositivo.

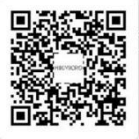

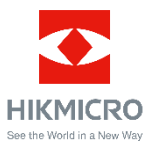

Facebook: HIKMICRO Thermography LinkedIn: HIKMICRO Instagram: hikmicro\_thermography YouTube: HIKMICRO Thermography E-mail: support@hikmicrotech.com Websit[e: www.hikmicrotech.com](https://www.hikmicrotech.com/)